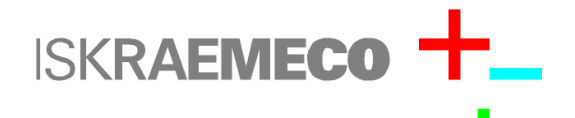

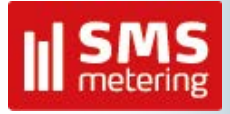

MeterView 4.x Commissioning Tool Initial Setup and Configuration

Author: tech<br>Revision: 0.1 **Revision:** 0.1<br>**Release date:** 07 June 2012 **Release date:** 

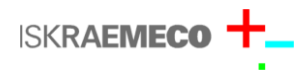

## **Copyright Notice**

Copyright © 2012

Iskraemeco UK Ltd

All information in the document is in all cases, except where explicitly stated, the copyright property of Iskraemeco UK Ltd, a wholly-owned subsidiary of Iskraemeco d.d., 4 Savska Loka, Kranj 4000, Slovenia. Iskraemeco UK Ltd reserve any rights not expressly granted herein. Permission to copy or store electronically, this document or any part of this document or to distribute to third parties is not permitted without the written consent of Iskraemeco UK Ltd. Any copy of the document supplied for the purpose of contract or evaluation must be returned at the end of the contract or evaluation period. This document is provided under the terms of non-disclosure and ideas, concepts and designs described in this document may be subject to patent application. Note, the information in this document may be preliminary and subject to change. This document should not be used as a basis of a contract unless agreed or until released as a final version.

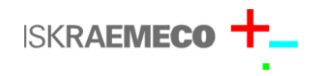

## **Communications Setup**

Please follow the below steps to configure MeterView to communicate with the ME372, ME371, MT375 or MT371:

- 1. Start MeterView
- 2. In Settings->Preferences/Communication menu item, import the communication settings file attached (LocalRmeoteDLMS.inf) by pressing the Import button beside the Profile field.
- 3. Select the Local DLMS profile.
- 4. Select the appropriate COM port (you can save the profile again if desired)
- 5. Ensure configuration is similar to Figure 1.
- 6. In the Settings->Preferences/General Options tab check Save Passwords and Automatic line drop options.
- 7. Click OK.
- 8. In Meter->Password->Enter Password menu item enter the value 12345678 in the LLS field (should be saved with profiles and be populated already)
- 9. Click OK.

The following steps recover the current scheme from the meter ready for modification:

- 1. Start MeterView.
- 2. If a previous session had different communications settings, e.g. remote communication via modem, select the Local DLMS profile configured above in Settings->Preferences/Communications.
- 3. Select Meter->Read->Parameters Scheme to recover the current configuration and register data.
- 4. Select File->Save As to save the scheme for later use.
- 5. Update the real-time clock if required by clicking on the clock icon (Figure 2).
- 6. Open the scheme by selecting File->Open->Parameter Scheme.
- 7. Write the scheme to the meter by clicking the write icon (Figure 3).

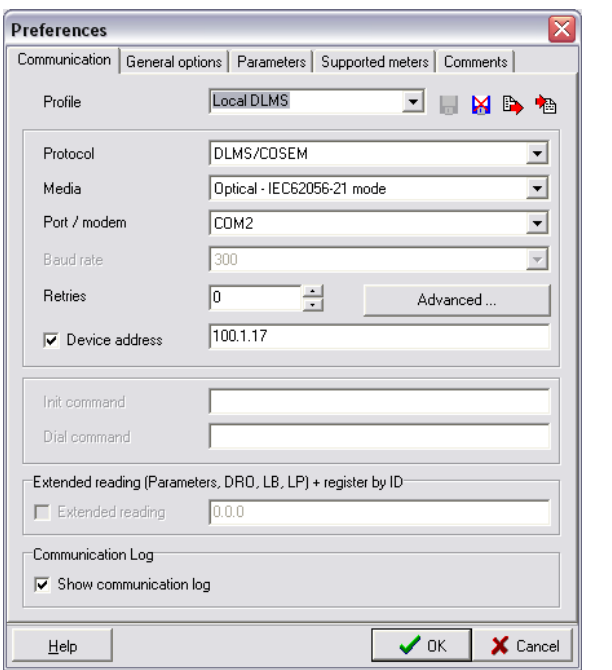

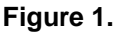

**Figure 2.**

**Figure 3.**